# 顺德区教师招聘系统应聘人员网上报名指南

顺德区教师招聘系统网址: http://zhaopin.sdedu.net, 建议使用的 浏览器包括:360 极速模式、Google Chrome、火狐等;

#### 一、网上报名流程

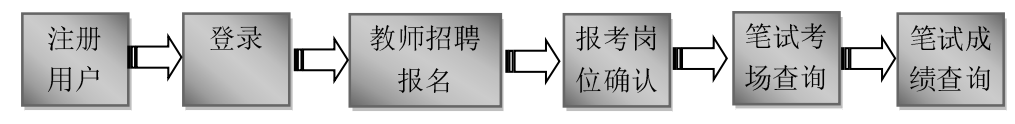

#### 二、网上报名操作指南

顺德区教师招聘应聘人员操作分为四个阶段:报名阶段、面试阶段、笔试阶 段、录取阶段。

报名阶段:应聘人员可以注册用户和填报个人信息、报考岗位;

面试阶段:包括资格审查、初试、复试,在复试结束后需进行报考岗位确认, 在资格审查、初试、复试后可以查询资格审查结果和初试、复试成绩;

笔试阶段:可以查询考场信息和查询笔试成绩。

考生注册 |

录取阶段:可以查询拟录取情况。

#### (一)注册用户

在报名时间内,打开顺德区教师招聘系统,点击菜单栏"公开招聘报名"项 打开登录窗口,在登录窗口点击"注册"按钮即可注册。

注册时,请注意正确填写资料。注册填写的帐号、姓名、身份证号不能修改。

1、登录账号,建议用 手机号或者邮箱,登录帐 号不能与他人相同(系统 会自动检测);一个应聘 人员只能注册一个帐号。

2、登录密码和确认 密码要一致;

3、真实姓名,必须 与身份证一致;

4、身份证号,必须 真实有效;

5、手机号码,可以 联系的手机号:

6、Email,能接收邮 件的 Email;

#### (二)登录

打开登录窗口,输入用户名和密码 即可登录系统。登录后即进入个人管理 页面,可进行教师招聘报名、报考岗位 确认、笔试考场查询、招聘成绩查询、 修改登录密码、专业目录分类查询等操 作。

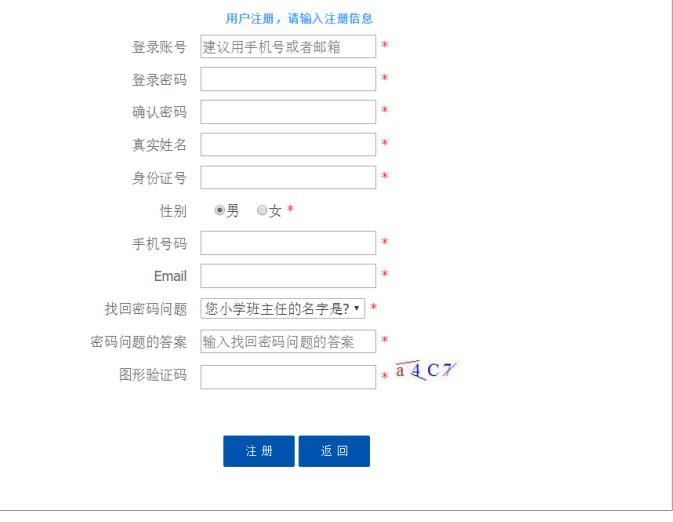

更多+

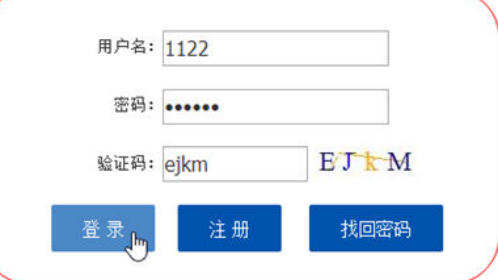

## (三)教师招聘报名

教师招聘报名必须在报名规定时间内填写个人信息、选择报考学校和岗位, 并注意要报名规定时间内"提交应聘信息",如未在报名规定时间内提交应聘信 息,视为报名不成功。应聘人员在提交应聘信息前,可以修改个人报名信息和更 改报考岗位,提交应聘信息后,不能修改个人报名信息和更改报考岗位。 报名时间在教师招聘报名页面最上面"重要提示"栏有显示。一旦"提交应 聘信息", "重要提示"栏的提示会变成"你已完成应聘报名"。

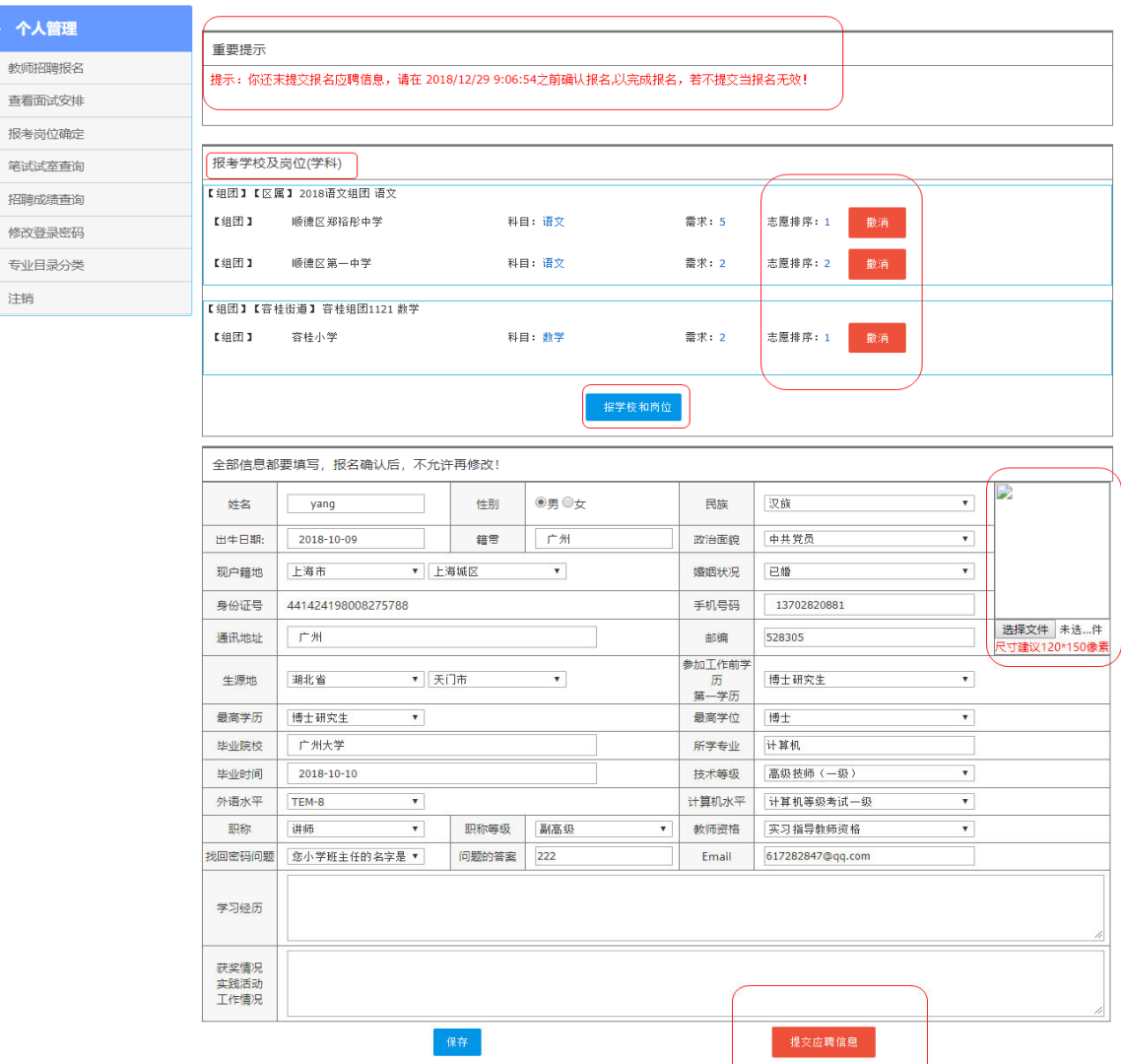

1、选择报考岗位。点击"报考学校和岗位"按钮,可以选择报考学校和岗 位,并可查看到已报名人数,单击岗位后的"选择"按钮,即可将对应的招聘岗 位填入上图的志愿中。

2、修改报考岗位。单击已选岗位后的"撤消"按钮,取消已选岗位,再按 第 1 点重新选择岗位即可。

注意事项:

1.填写个人信息后必须点击保存按钮,才能保存修改过的信息。

2.应聘人员所填写资料必须真实准确,应聘成功后,所填写资料将作为个人 信息导入"顺德教师信息管理系统",不能再修改。

3.每位应聘人员最多可以报考两个同类岗位(学科),但不能在同一镇(街 道)的义务教育阶段学校。对组团的岗位,最多可以报考组团内的两所学校。应 聘人员报考岗位时, 应留意报考的岗位(学科)面试时间是否有冲突。

4.应聘人员网上报名的同时,必须根据招聘要求,向报考的学校提交个人纸 质应聘材料,不提交纸质材料者视同应聘资格不合格。

5.在报名时间截止或"提交应聘信息"前,可以自行变更报名学校和岗位(学 科),修改个人信息等资料。

6.上传相片请用免冠半身证件照,格式一般为jpg、jpeg、png,大小控制在200KB

以内。尺寸建议大概在100×120像素左右。

#### (四)报考岗位确认

面试(复试)结束后,所有参加面试(复试)的应聘人员都必须在规定时间 内,登录顺德区教师招聘系统,进入个人管理页面进行报考岗位确认,选择参加 笔试的学校和岗位(学科),应聘人员不论面试(复试)成绩多少,报考岗位(学 科)是一个还是两个,都必须在规定时间内进行"报考岗位确认",不确认者视 为放弃本次招聘。

每个应聘人员选择岗位后,在点击"确定选择岗位"前,要认真检查所选岗 位是否正确,一旦点击"确定选择岗位"提交后,就不能修改。

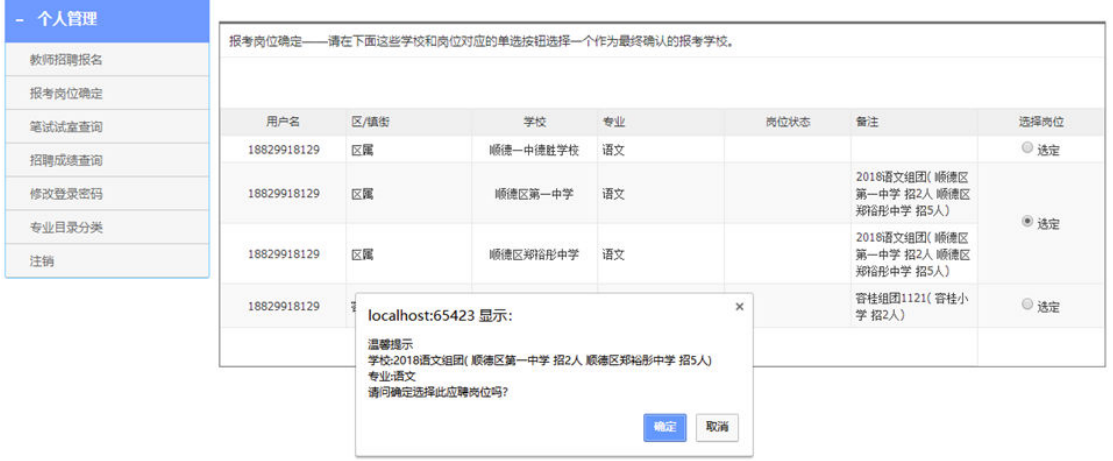

#### (五)笔试考场查询

如果应聘人员进入笔试环节,在笔试开考前,应聘人员可以查询笔试试室(考 场)以及考生须知。

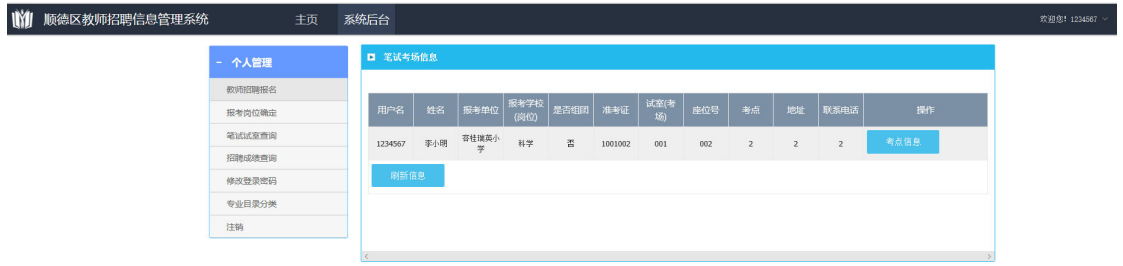

## (六)成绩查询

当系统开放成绩查询开关后,登录顺德教师招聘系统,应聘人员可以查询初 试成绩、复试成绩和笔试成绩。

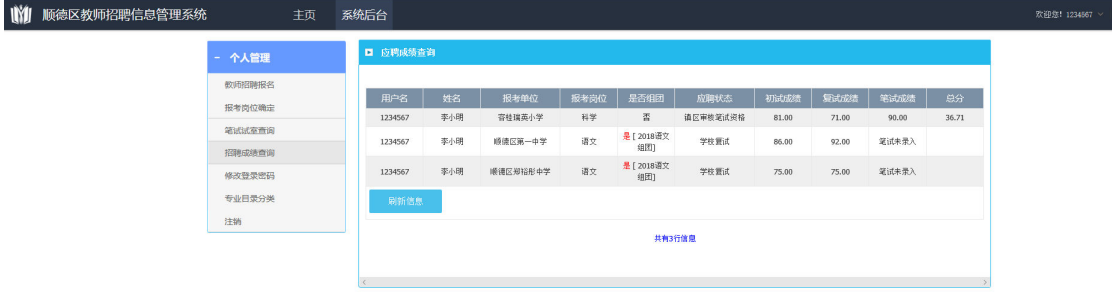

(七)修改密码

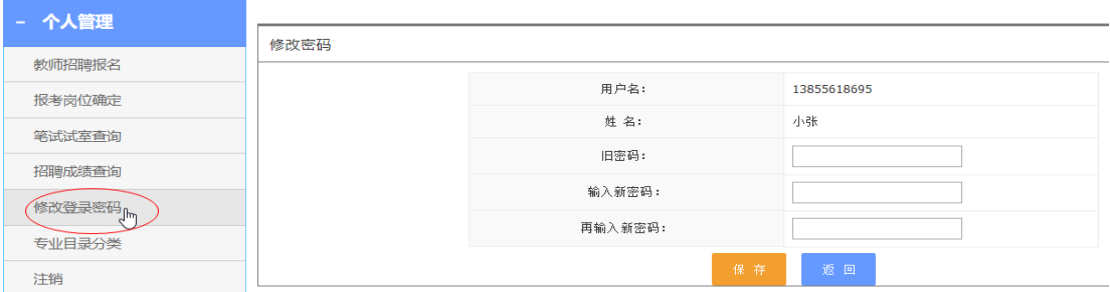

## (八)忘记密码,可以根据系统找回密码功能找回。

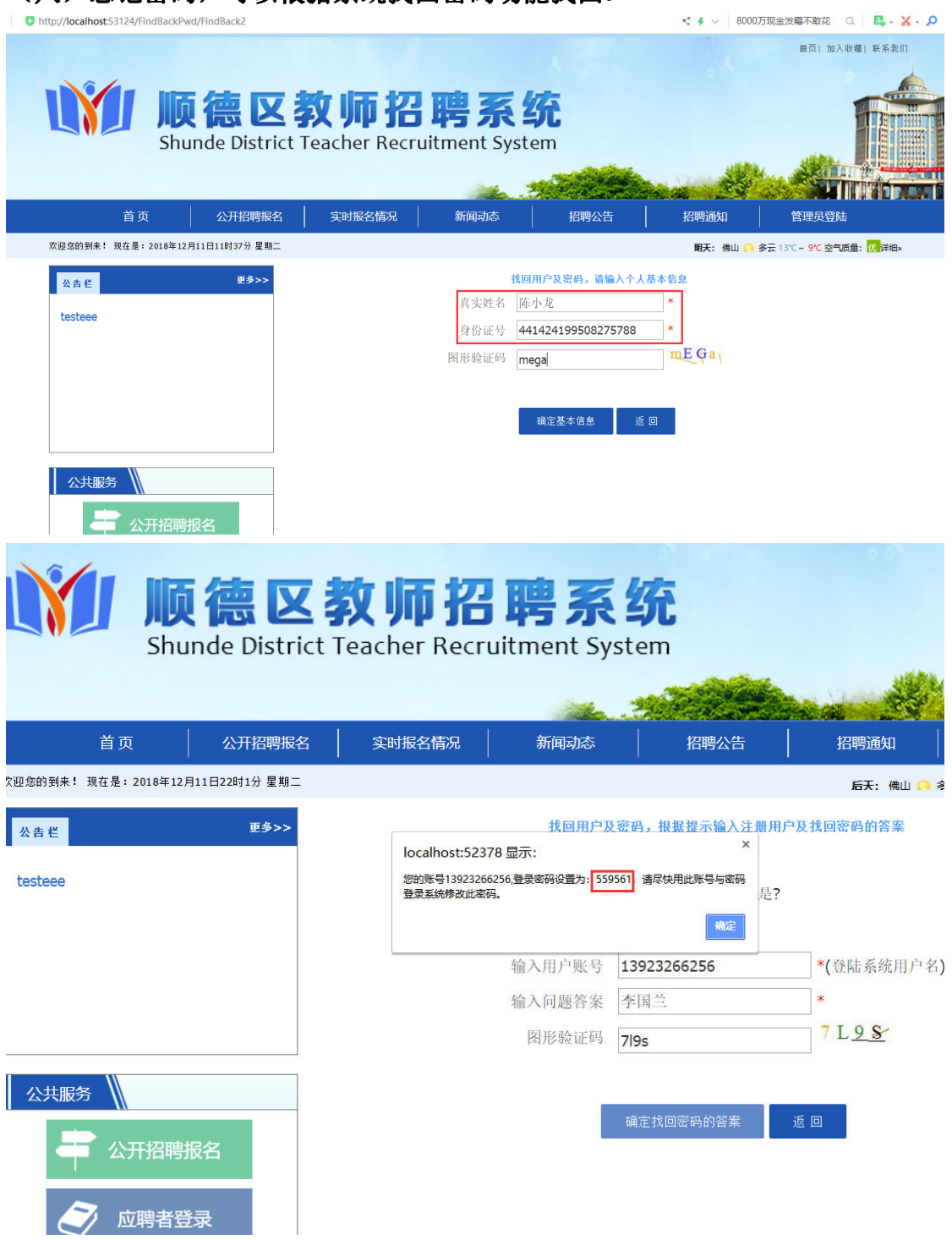